# **Õppeaine tagasiside vaatamine - Viewing of course feedback**

 $^\circledR$ 

ÕISi sisseloginud kasutaja näeb kõigi valikvastustega küsimuste ja ühe avatud vastustega küsimuse – **Õppimissoovitused tulevastele õppijatele** vastuseid.  $^\circledR$ 

• The user logged in to SIS sees the answers to all multiple-choice questions and one open-ended question – **Learning recommendations for future learners**.

## Õppeaine tagasiside

Tartu Ülikooli üliõpilastel on iga semestri lõpus võimalik anda ÕIS-is tagasisidet õppeainete kohta, millele nad on registreeritud. Loe täpsemalt [Tartu Ülikooli veebilehelt.](https://ut.ee/et/sisu/oppeaine-tagasiside-kusitlus)

### Course feedback

At the end of each semester, students of the University of Tartu can give feedback on courses for which they registered. Read more on the [website of the University of Tartu.](https://ut.ee/en/content/course-feedback-questionnaire)

 $\odot$ 

Õppeaine tagasiside tulemused muutuvad nähtavaks pärast semestri lõppu. Tulemusi kuvatakse kõigile ÕIS-i sisse loginud kasutajatele nende rollist sõltuvalt.

 $^{\circ}$ 

Sel<br>19

- Course feedback results become visible after the end of the semester.
- The results are displayed to all users logged into SIS depending their roles.

### Kuidas õppeaine tagasiside vaadata?

Õppeaine versioonile antud tagasiside vaatamiseks vajutage õppeaine versiooni päises nupule **Tagasisi de** (vt joonis).

#### Koolikeemia (3 EAP) LOKT.01.040

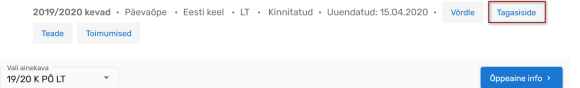

### How to view course feedback?

To view the feedback given to the course syllabus, click the **Feedback** button in the header of the syllabus (see Figure).

#### School Chemistry (3 ECTS) LOKT.01.040

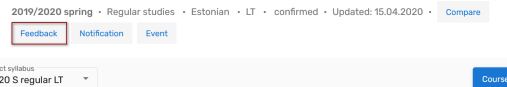

Automaatselt kuvatakse selle õppeaine versiooni tagasiside tulemused, mille andmeid vaatasite. Mõne muu õppeaine versiooni tagasisde vaatamiseks valige rippmenüüst sobiv versioon (vt joonis).

Automatically, the feedback results of the syllabus the information of which you viewed are displayed. To view feedback on another syllabus, select the appropriate syllabus from the drop-down menu (see figure).

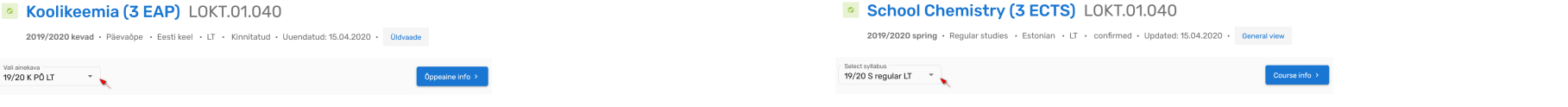

Tagasiside tulemusi ei avalikustata, kui õppeaine tagasiside küsimustikule on vastanud vähem kui viis õppijat. Tulemuste asemel kuvatakse tekst: **Õppeaine tagasisisde tulemusi ei saa kuvada liiga vähese vastanute arvu tõttu**.

Küsimuste vastuste kokkuvõtete vaatamiseks avage küsimused. Ükshaaval küsimuste avamiseks vajutage teid huvitava küsimuse reale. Korraga kõigi küsimuste avamiseks vajutage nupule **Ava kõik küsimused**. Küsimuste sulgemine toimub samamoodi. Kõigi küsimuste vastuste kokkuvõtete peitmiseks vajutage nupule **Sulge kõik küsimused** (vt joonis).

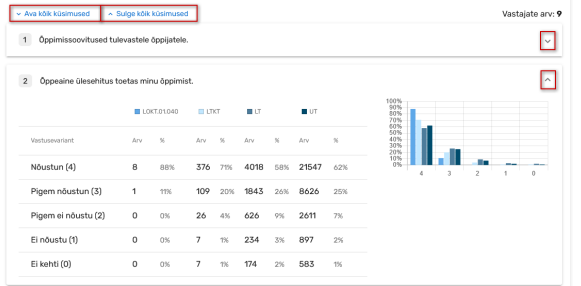

Küsimuse vastuste kokkuvõttes on ära toodud võrdluseks ka õppeaine kuuluvuse järgi instituudi ja valdkonna keskmised tulemused.

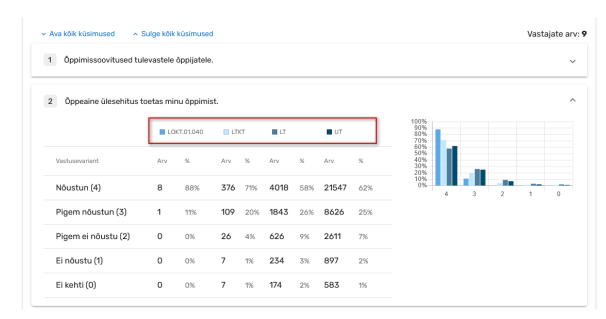

Alates 2018/2019 kevadsemestrist kasutusel oleva õppeaine tagasiside küsimustiku [tõlgendamise](https://sisu.ut.ee/oppeaine-tagasiside/tagasisidekusimustik/)  [juhendi](https://sisu.ut.ee/oppeaine-tagasiside/tagasisidekusimustik/) avamiseks uues aknas vajutage lingile **Tagasiside tõlgendamine** (vt joonis).

Feedback results are not made public if the questionnaire has been answered by fewer than five learners. Instead of the results, the text is displayed: **Course feedback results cannot be displayed because of the too small number of respondents**.

To see the summaries of answers to questions, open the questions. To open individual questions, click on the line of the question you are interested in. To open all the questions simultaneously, click the button **Open all questions**. Likewise, you can close questions. To hide the summaries of answers to all questions, click the button **Close all questions** (see Figure).

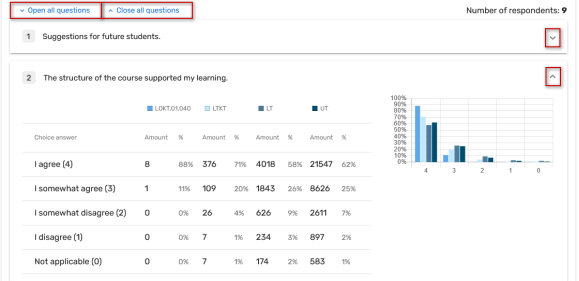

For comparison, the mean results of the institute and the faculty to which the course belongs are also given.

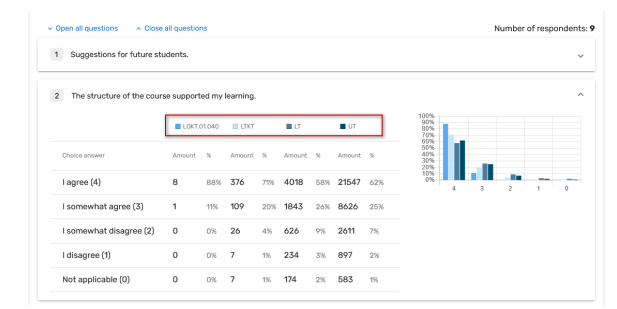

To open the [instructions for interpreting the feedback](https://sisu.ut.ee/oppeaine-tagasiside/statements-scales-and-open-ended-questions/?lang=en) questionnaire used from the spring semester of 2018/2019, click the link **Feedback interpretation** (see figure).

#### Coolikeemia (3 EAP) LOKT.01.040 School Chemistry (3 ECTS) LOKT.01.040 2019/2020 kevad · Päevaõpe · Eesti keel · LT · Kinnitatud · Uuendatud: 15.04.2020 · Üldvaade 2019/2020 spring · Regular studies · Estonian · LT · confirmed · Updated: 15.04.2020 · General view van amexava<br>19/20 K PÕ LT 19/20 S regular LT .<br>Course info Tagasiside tõlgendamine [2] Tagasiside õppeainele Feedback interpretation [2] Course feedback Enne 2018/2019 kevadsemestrit kehtinud küsimustikust näidatakse välja tulevastele õppijatele antud õppimissoovitusi puudutava küsimuse vastuseid. recommendations to future learners are shown.

Tagasi õppeaine versiooni andmetesse liikumiseks vajutage nupule **Õppeaine info** (vt joonis).

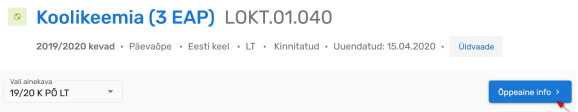

### Kuidas sobimatust kommentaarist teavitada?

Sobimatust kommentaarist teavitamise jaoks vajutage avatud küsimuse vastuse juures nupule **Sobimatu** (vt joonis),

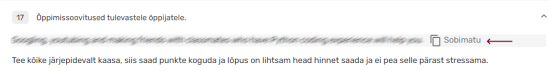

#### lisage juurde lühike põhjendus ning vajutage nupule Salvesta (vt. joonis).

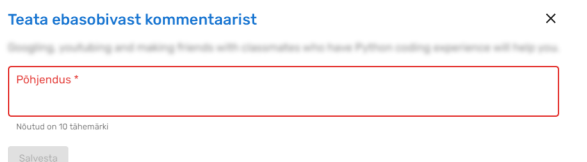

Teavitamise järel kommentaar peidetakse tagasiside tulemuste lehelt. Seejärel kontrollitakse kommentaari sobimatust ning vastavalt otsusele kommentaar kas kustutatakse või avalikustatakse uuesti tagasiside lehel.

Kommentaari sobivuse hindamisel ei tuvastata teavitajat ega õppeainet.

Kommentaari menetlemise protsessi kohta leiate täpsemat infot [Tartu Ülikooli veebilehelt.](https://ut.ee/et/sisu/oppeaine-tagasiside-kusitlus)

From the questionnaire applied before the spring semester of 2018/2019, the answers concerning

To move back to syllabus information, click the button **Course info** (see figure).

#### School Chemistry (3 ECTS) LOKT.01.040

2019/2020 spring · Regular studies · Estonian · LT · confirmed · Updated: 15.04.2020 · General view

19/20 S regular LT -

## How to report an inappropriate comment?

To report an inappropriate comment, click the button **Inappropriate** (see figure)

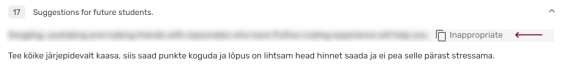

add a short justification and click the button Save (see figure)

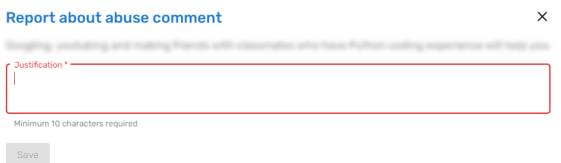

After reporting, the comment will be hidden from the feedback results page. The comment will then be checked for inappropriateness and, depending on the decision, the comment will either be deleted or republished on the feedback page.

When assessing the suitability of a comment, neither the informant nor the subject is identified.

To find more information about the processing of requests read on the [website of the University of Tartu](https://ut.ee/en/content/course-feedback-questionnaire).